## iOS のメール同期(ActiveSync)設定方法

① ホーム画面 [設定] から、[パスワードとアカウント]をタップします。

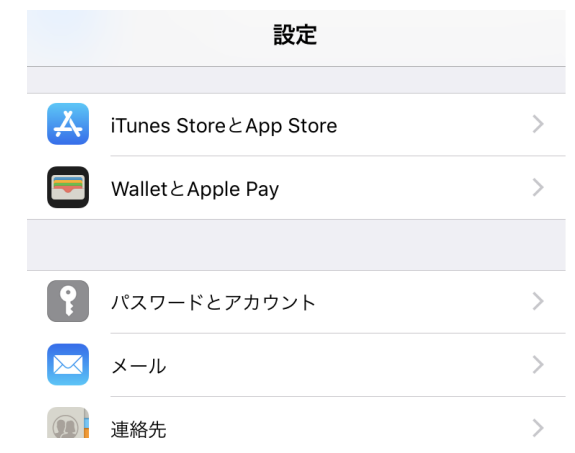

② [アカウントを追加]をタップします。

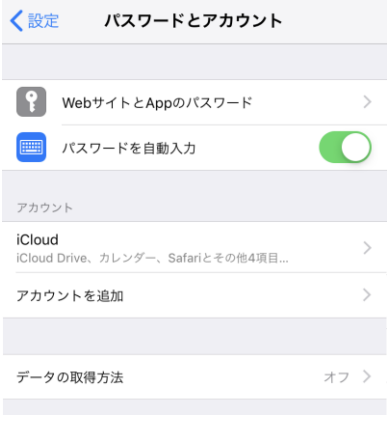

③ [Exchange]をタップします。

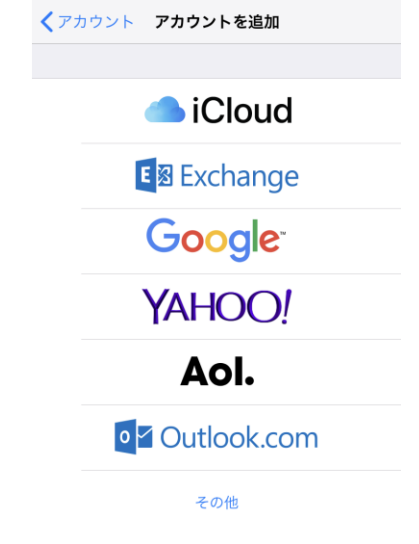

④ アカウントを入力します。

メール:ounet アカウント(自分の学生番号+アルファベット 2 文字)@otani.ac.jp (例. 1741000aa@otani.ac.jp)

メールアドレスとは違い、「stu」や「hi」は入力しないので注意すること。

 $(X \otimes$ stu.otani.ac.jp  $\bigcirc$   $\otimes$   $\circ$ tani.ac.jp )

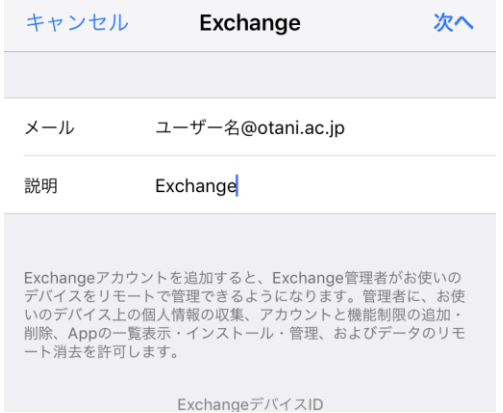

⑤ 以下のような表示が出たら、[サインイン]をタップします。

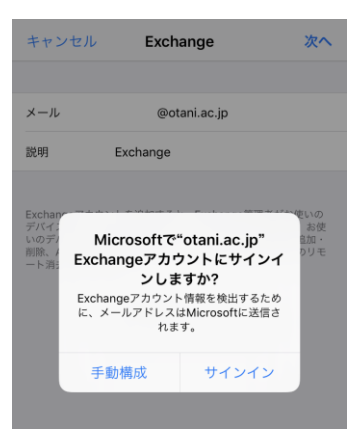

⑥ 大学認証画面が表示されます。

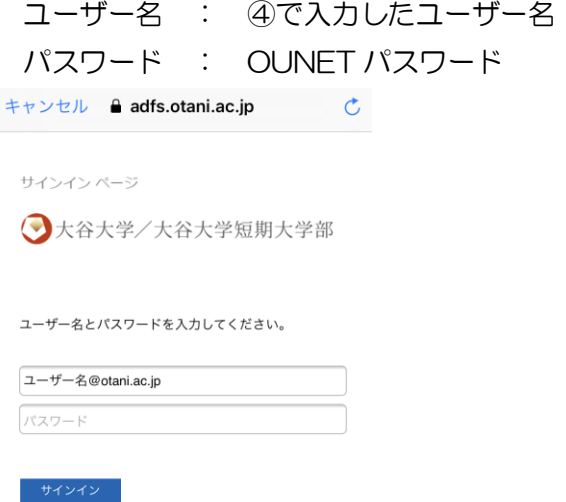

Microsoft の確認画面が表示されたら[続行]をタップします。

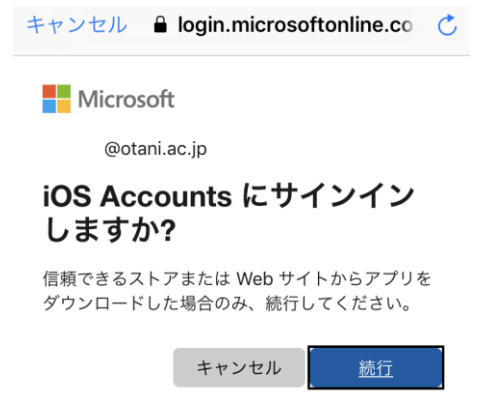

[メール]アプリを開き。追加したメールボックスが確認できれば完了です。